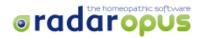

#### **INSTALLATION NOTES**

WINDOWS MAC

Close all open programs

Disable any anti-virus program until the computer restarts.

Download RadarOpus Full version of RadarOpus 2.2 from: http://www.radaropus.com.au/support.html

Please note if you have a Mac:

Click on the Apple and then on System Preferences

- 1. Click on the Security and Privacy icon
- 2. Click on the General tab
- 3. Click on the lock and type in your password
- 4. Under "Allow Downloaded Applications from" choose "anywhere" or "App Store and identified users " or "Open it anyway" depending on your OS

**WARNING:** If your PC needs to undergo maintenance, please contact the local dealer or IT support to avoid losing your licence. Once the PC is damaged or lost, the license CANNOT be retrieved. Please refer to the Licence Agreement.

Double click on RadarOpus-windows-installer.exe
If necessary, click on Yes to accept the Unknown Publisher

Double-click RadarOpus USB icon on desktop Double click on RadarOpus-osx-installer. Enter the computer password if asked.

- Choose the installation language, click on OK and then click on Next in the Setup Wizard.
- Accept the license agreement and click on Next
- When you see the message "Setup has finished installing RadarOpus on your computer", click on Finish and restart your computer.
- Accept the default installation folder by clicking on Next for PC or Ready to install for MAC
- Click on Next
- Insert the RadarOpus license and activation code sent to you. Initially you may see the thumbs down sign and a message "you are not connected to the internet". Ignore this message and wait a minute or two for the registration/activation process to complete.

#### RadarOpus License and Activation manager

The wizard will guide you through the activation/registration process

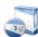

Welcome to the License and Activation manager.

In order to complete the installation, your software needs to be registered and activated. The will only take a few minutes. To complete this process, you need to be connected to internet.

Please select the type of protection you use:

#### HARDWARE PROTECTION

#### SOFTWARE PROTECTION

I want to store my license(s) on this computer

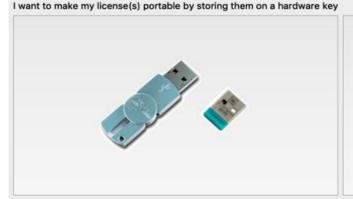

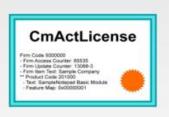

Examples of hardware keys

### **QUICK START**

### Launch the Program

The first time you start RadarOpus, the software will be registered and activated.

Windows users: start RadarOpus by clicking on the icon on the desktop.

Mac users: you will find the RadarOpus icon in the Applications folder.

# Use the help

Click on the icon. Windows users can also press Crtl F1 to open the contextual Help and press F1 to open the General help.

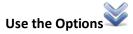

To refine your searches, change display and personalize the program.

## Open documents

The lists of Repertories and Materia Medica are on the left-hand side of the RadarOpus screen in the Table of Contents.

Display the Repertories or Materia Medica by clicking on their icons.

Search for a title or an author by typing all or part of the title

or author's name in the search box. As soon as you start typing, the list will adjust to correspond with the sequence of letters you have typed. Once you have found your document, click on the title to display it on the right- hand side of the screen.

If you wish to hide the table of contents, click on the collapse arrows in the lower left-hand corner of your screen. 

Hide table of contents of the contents of the contents

#### **Hierarchical search**

To open chapters in Synthesis and search for rubrics, press the F2 key or in the RadarOpus menu click on Search and Find a rubric. Now start typing the letters of the chapter you wish to open. You will see the list adjust as you type.

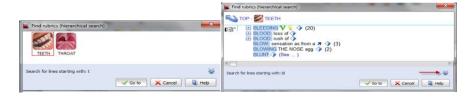

Press Enter to open the chapter. Now type the letters of the rubric you are looking for, press Enter each time to confirm the chosen rubric. Press enter to go to the repertory or simply drag the rubric from the Find rubrics window to the clipboard. This function is also available for the Materia Medica.

## Search for words/remedies

You can search for words, expressions, remedies and pathologies in all or any of your documents.

Click on the Search icon in the icon bar and type words, phrases, remedies etc. in the Type your search box.

As you type the auto-complete box will make suggestions.

Press Enter to validate your word or click on it in the auto-complete box.

Click on the icon (1) to start the search.

- 1) Click here to start the search
- 2) Click here to define your search documents (or leave in all documents)
- 3) Click here to clear the search results
- 4) Click here for the simple search
- 5) Click here for the advanced search

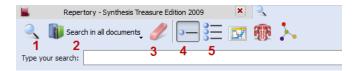

You will see the results of your search in the Table of Contents on the left. Click on the title of the book to display the hits it contains

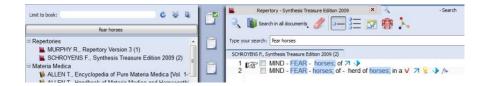

#### **Take rubrics**

Once you have found the rubric for which you are searching, you can take it and put it on one of the clipboards.

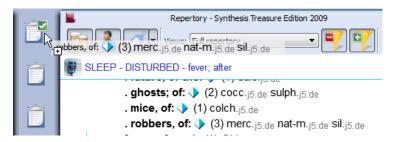

Drag and drop symptoms from the repertory, Materia Medica, Find rubrics window or search results to the clipboards with the mouse. In the Take menu, open the options and see all the different ways in which you can qualify your symptoms. Each time you put a rubric on a clipboard you will see the number of symptoms increase.

#### **Analysis**

Once you have finished putting all the symptoms on the clipboard(s), you can analyze your case.

Click on the clipboard to display the analysis of your case in the Analysis tab.

Make the most of the different options for analyzing your case in the icon bar: display settings, analysis strategy, restricting analysis to Families, use the Wizards function, limit the analysis to a chosen view.

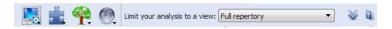

#### Saving your analysis

In the RadarOpus menu, click on Analysis and choose Save current analysis or press Ctrl+S or #S. There are four different options for saving cases.

Click on the Help button to watch the video and learn about the different ways of saving your analyses.

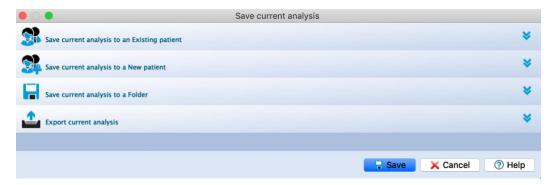

#### Recalling your analysis

To recall an analysis, in the RadarOpus menu click on Analysis, Recall an existing analysis, or press Ctrl+R or #R.

In the Recall analysis window, click on the Help button and watch the video to learn about the different ways of recalling your analyses.

#### I need Help/I want to report a bug

If you need help installing or using the program, if you would like to report a bug, then please fill in a support request: <a href="http://www.archibel.com/cgi-bin/tte/ttx.cgi">http://www.archibel.com/cgi-bin/tte/ttx.cgi</a> Please use Chrome as the browser

This link can also be reached in the menu of the RadarOpus program by clicking on Help, Ask for Support. You can also contact your dealer to create a ticket for IT support.